## User Guide Timecard Time Sheet Template Upload

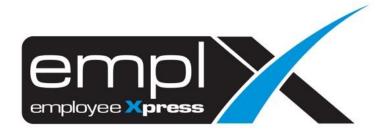

## TIME SHEET TEMPLATE UPLOAD

1. Go to Company Benefit Setup → Control Master.

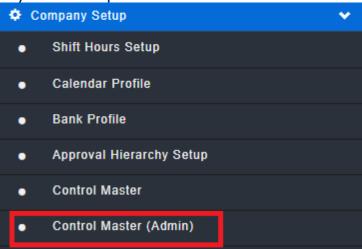

- 2. Select the 1st tab Control Master.
- 3. Select **Time Sheet**.
- 4. Click Edit for the time sheet template download & upload.

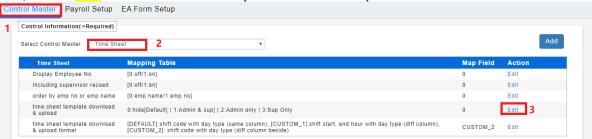

5. Under the Map Field put "2" and click Save.

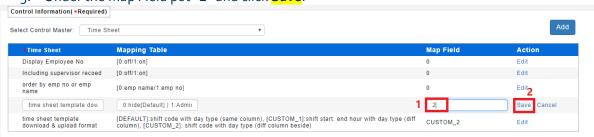

6. Once open the feature, go to E-Time Card -> E-time Card Administration -> Time Sheet (Admin).

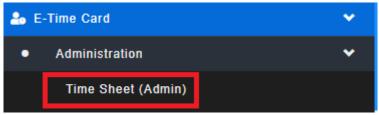

- 7. Select 2<sup>nd</sup> tab **Template,** go to **Download.**
- 8. Select the **Date range**, **Employee** and **tick** the **Including Shift Code**, then click **Download**.

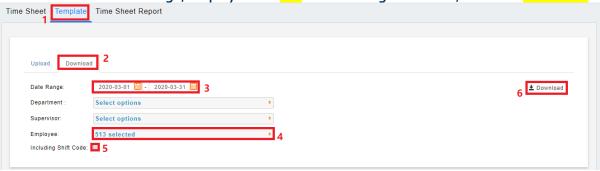

- 9. Download done and open the Excel file.
- 10. Edit the as screenshot highlight below for that day is work day or off day or rest day.
- 11. The shift code can view on the second tab of the excel file.

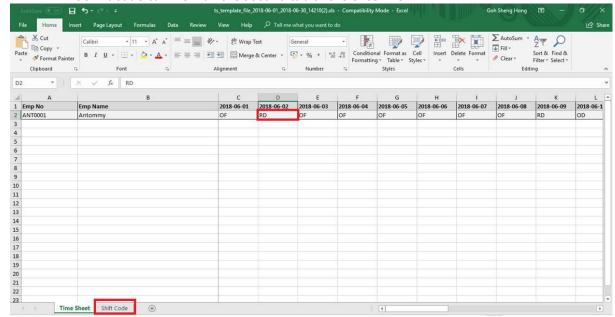

- 12. Once done complete the edit, save the excel file.
- Go to Template -> Upload -> Browse and select the excel file has been saved.

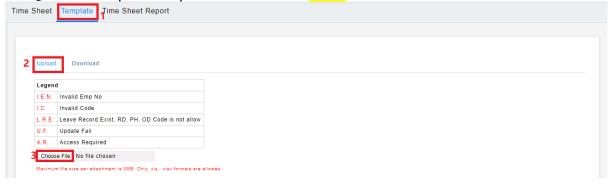